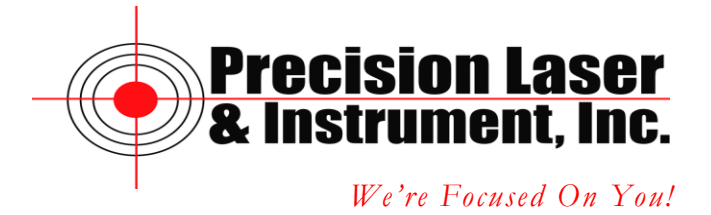

## **Exporting Point Features in a PNEZD File from Pathfinder Office**

In Pathfinder office we can create a custom export for Point Number, Northing, Easting, Elevation and Description (P,N,E,Z,D) format for use with CAD programs.

After you have downloaded and differentially correct your data click on Utilities/Export.

The Export Dialog Opens.

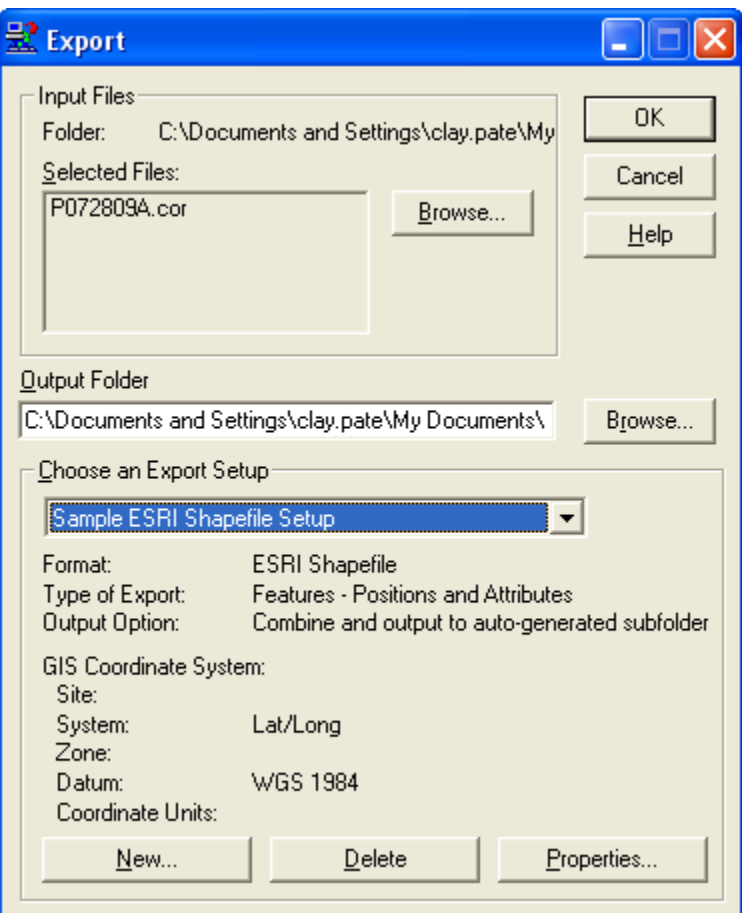

- **Input Files** If you have been working with a file it should show up automatically under Selected Files. If there are no files then click on Browse button and select the corrected  $file(s)$ .
- **Output Folder** This is the location of where the file is going to be created on your computer.

**Corporate Office 85 11th Street, Ambridge PA, 15003 Priority Support Line: (724) 252-7541 email: mappingsupport@laserinst.com**

**Choose an Export Setup** – Click on the drop down list and select Sample Configurable  $\bullet$ ASCII Setup.

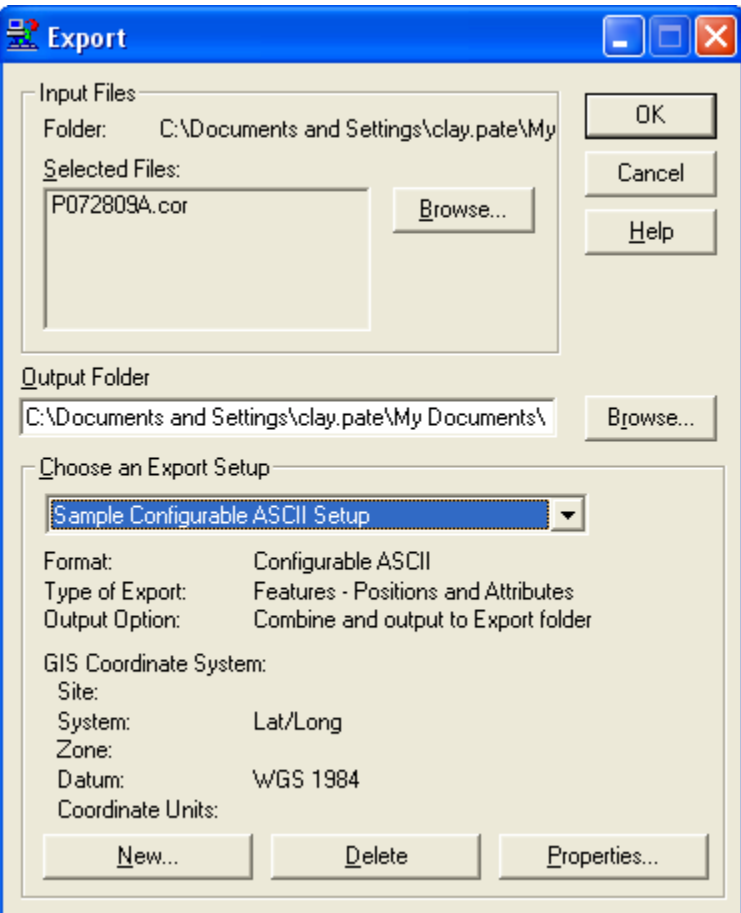

Click on New.

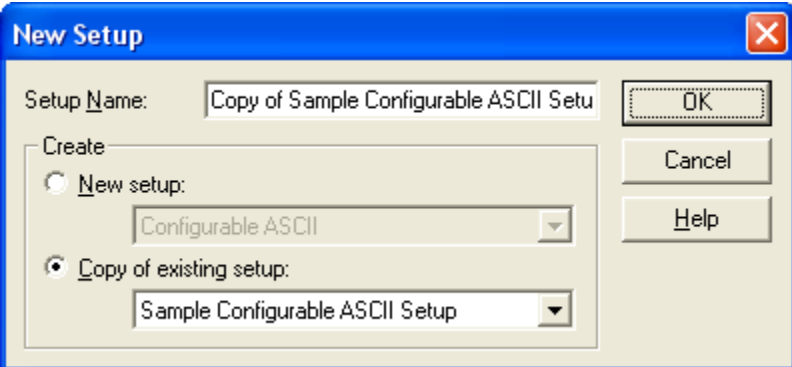

- **Setup Name** Enter PNEZD.
- **Create** Click on Copy of existing setup.

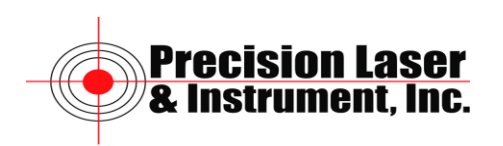

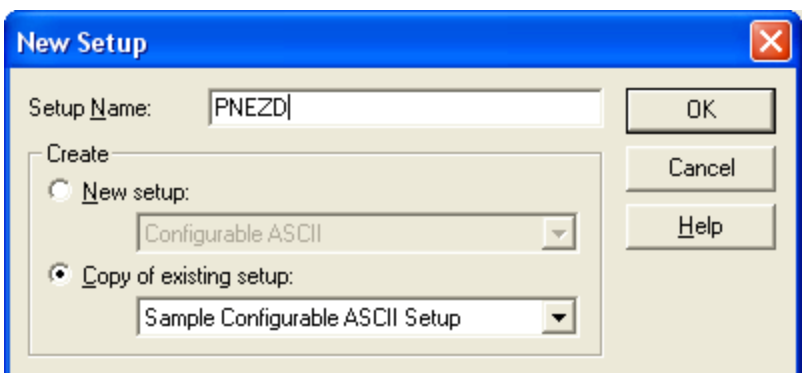

Click on OK.

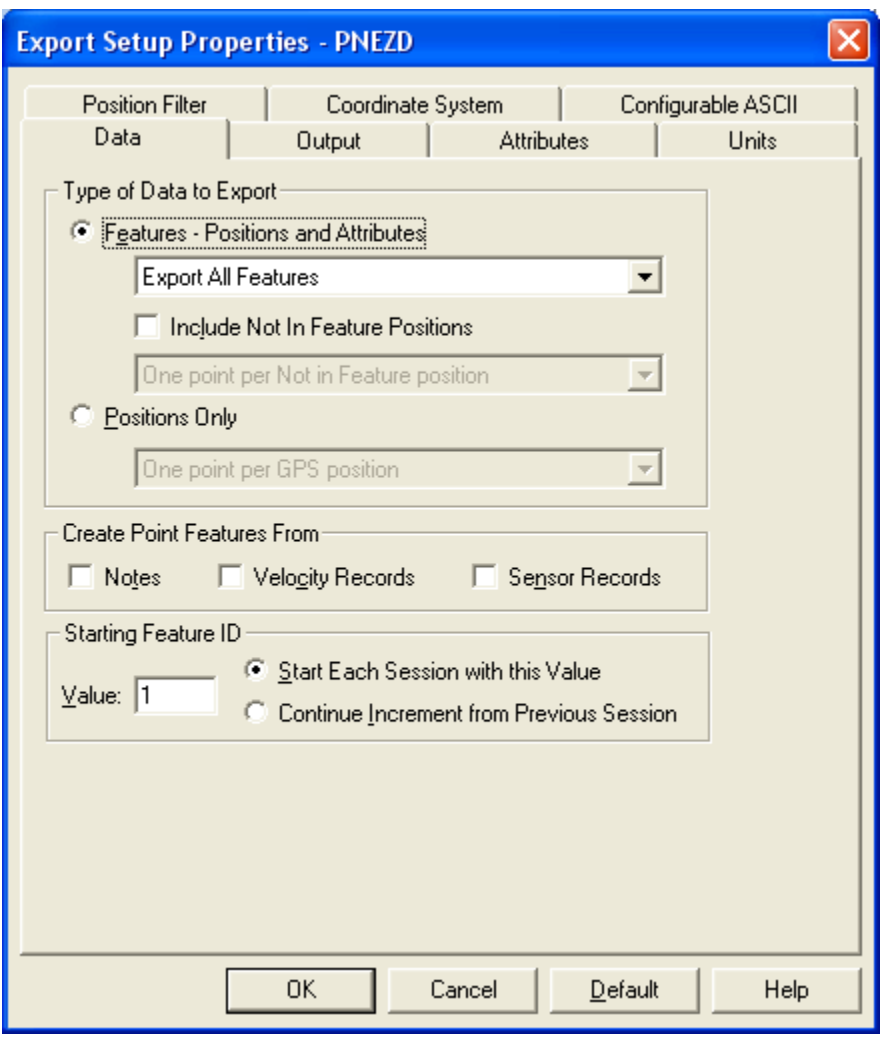

Click on the Output tab.

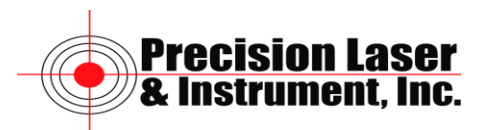

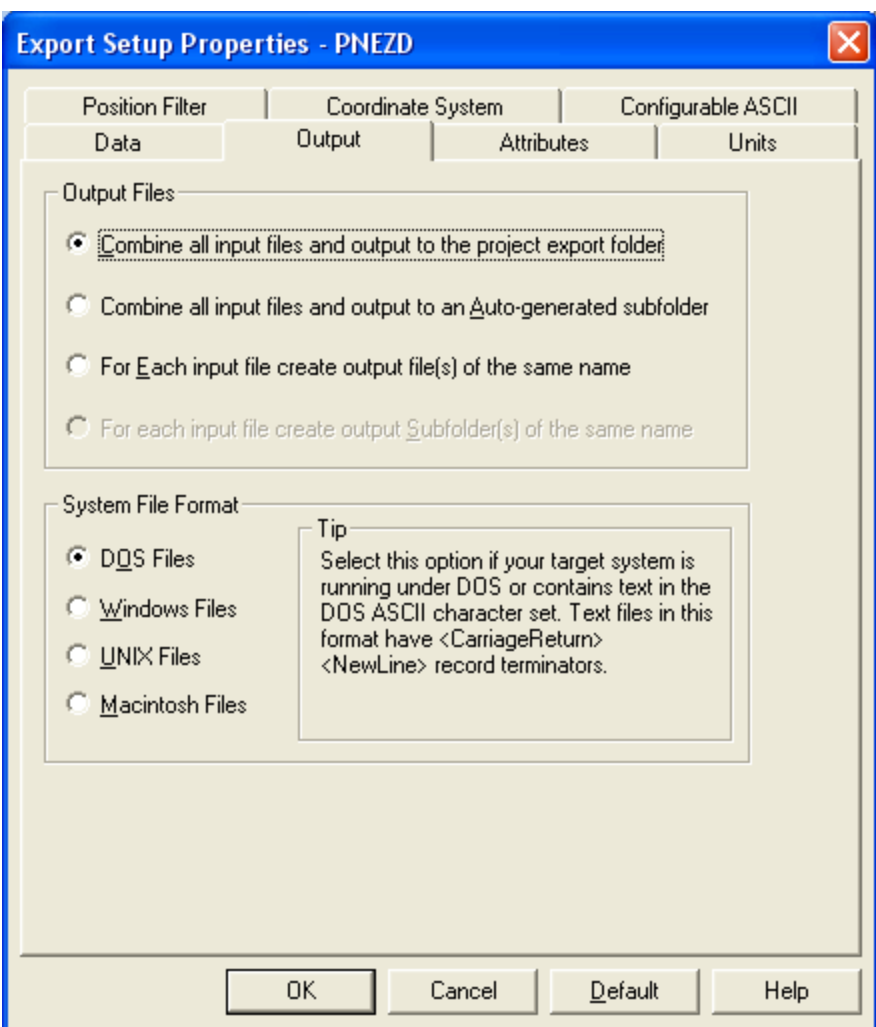

**Output Files** – Select the best method for managing the files that are created during the export.

Click on the Configurable ASCII Tab.

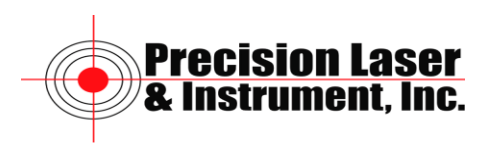

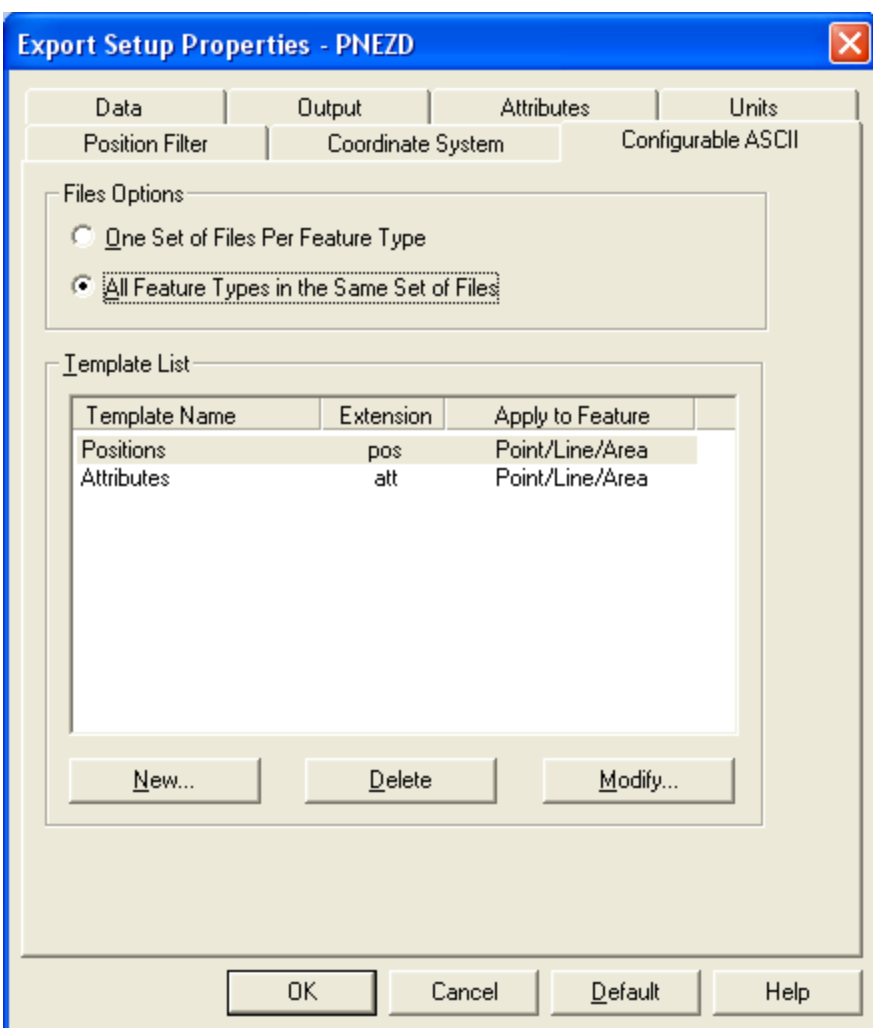

Delete the Positions and Attributes templates.

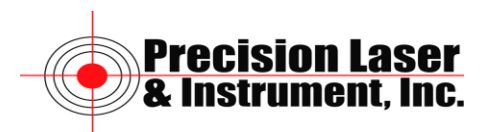

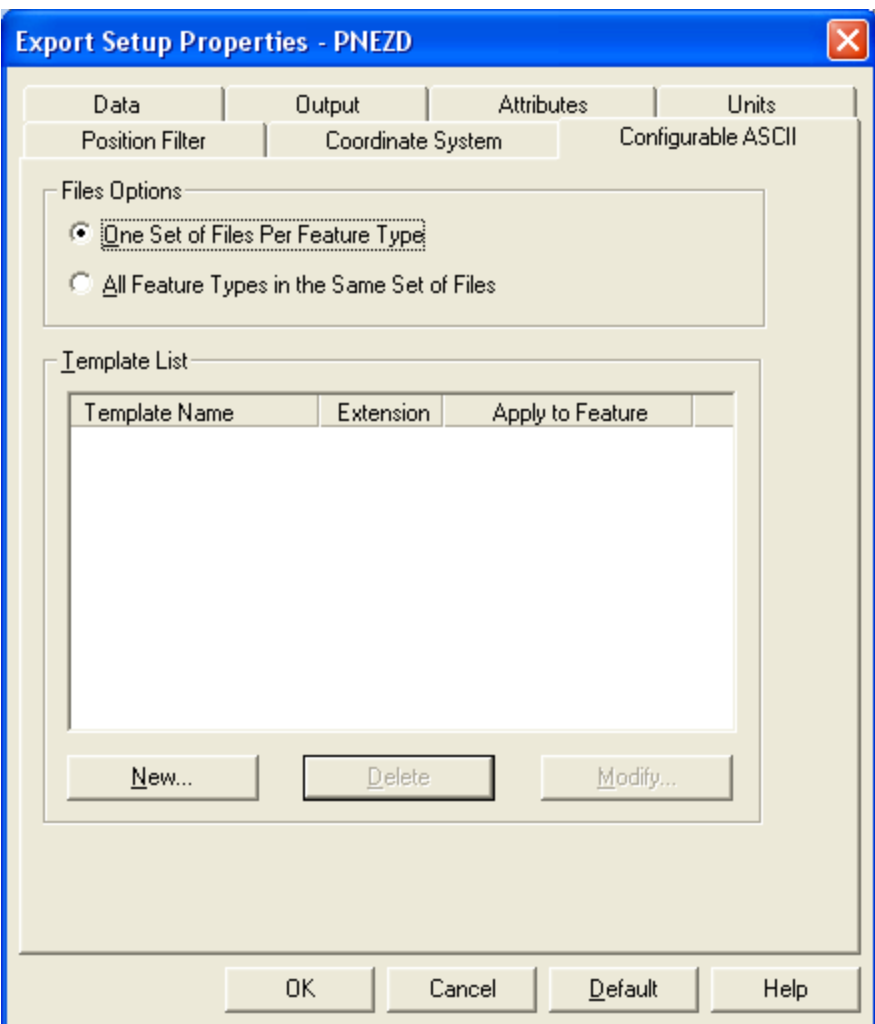

Click on New.

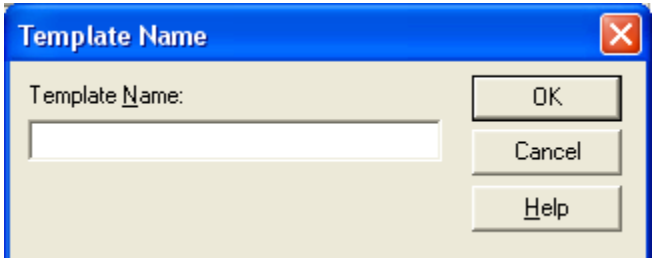

Name the Template PNEZD.

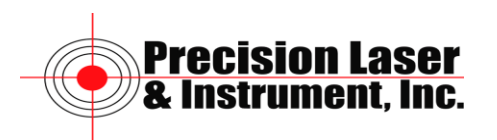

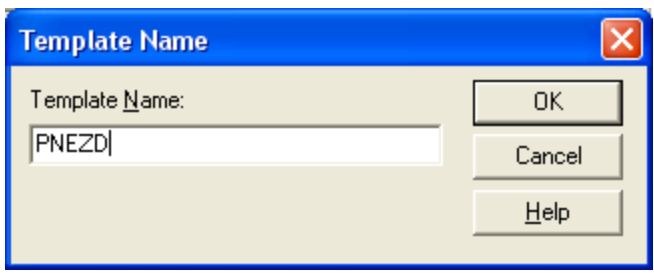

Click on OK.

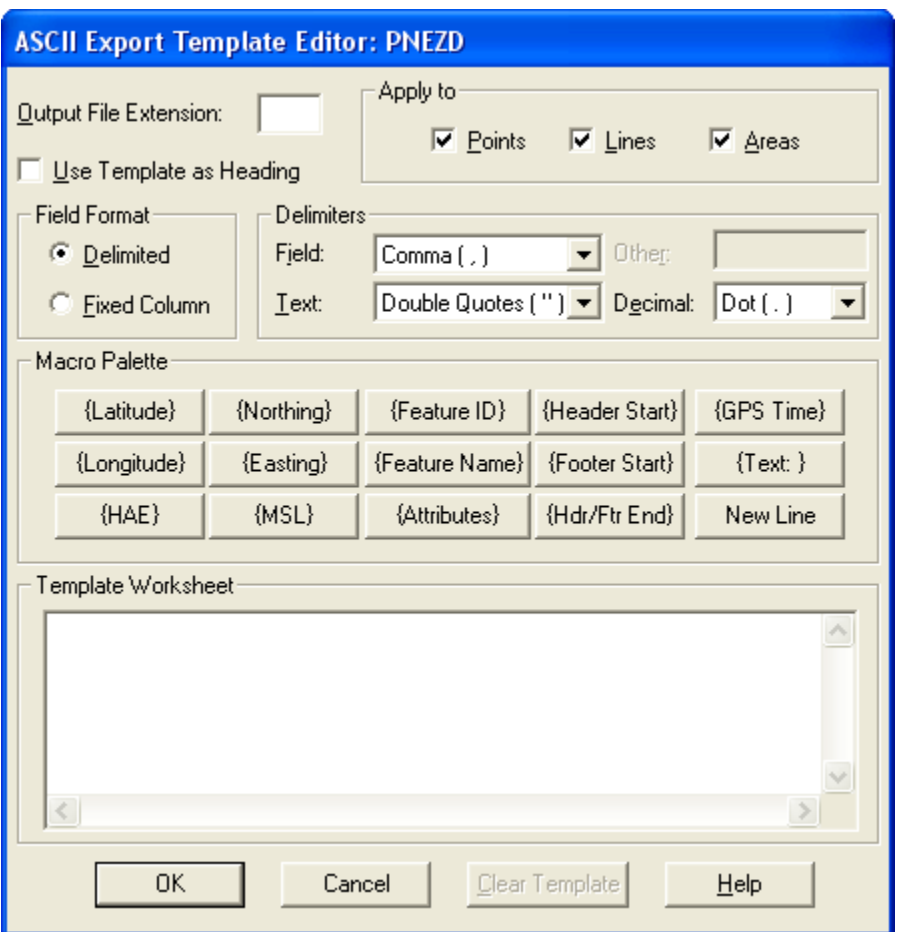

- **Output File Extension** Enter the three digit extension of the file you want to create. **Note** – Do not enter the . since it is understood by the software.
- **Apply to** Remove the checks for lines and areas.
- **Field format**  Select either Delimited or Fixed Column.
- **Delimiters**  Select the Delimiters necessary for the file format needed by the software that is going to import the exported file.

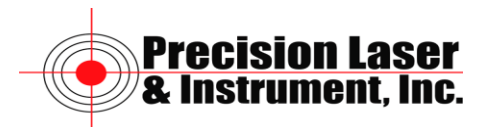

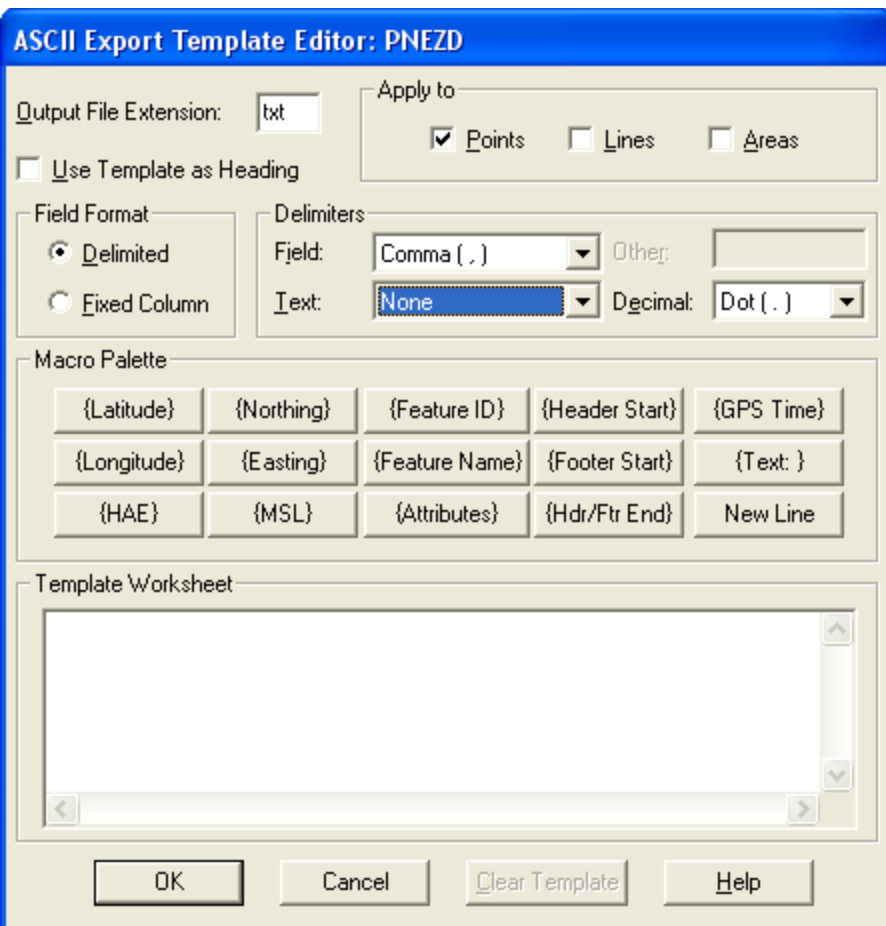

## **Macro Palette**

Click on the Following buttons in order.

Feature ID (Point Number), Northing, Easting, MSL, Attributes.

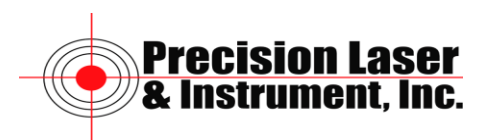

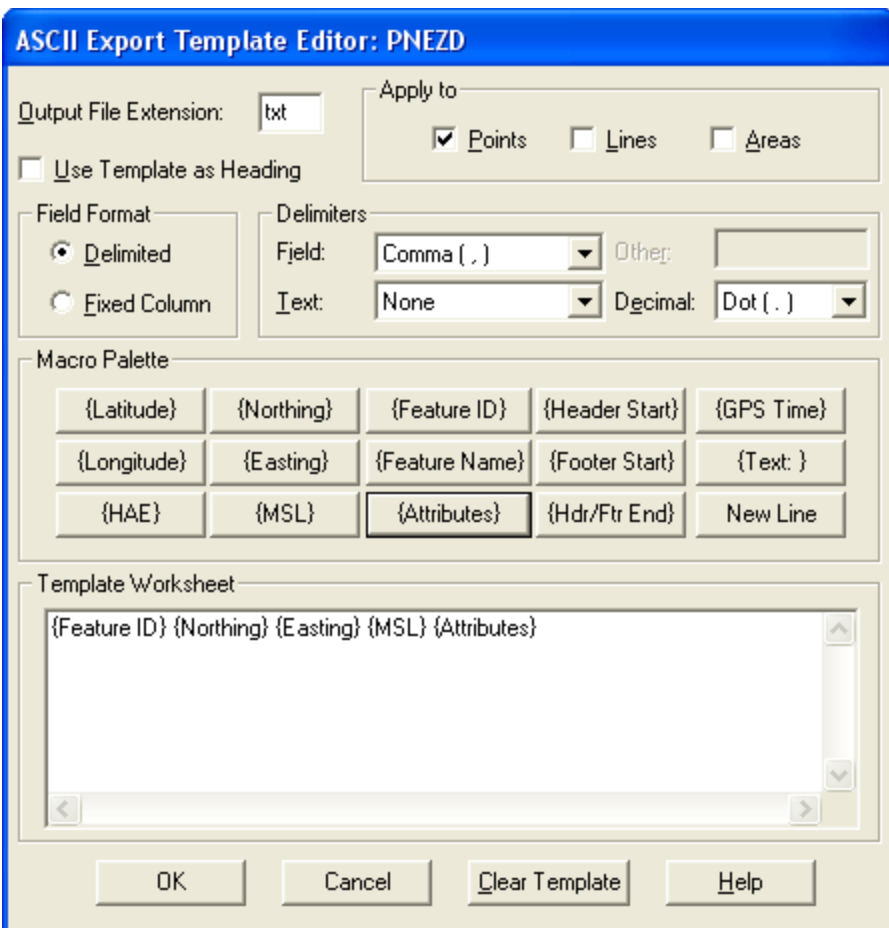

Click OK.

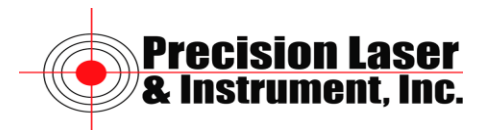

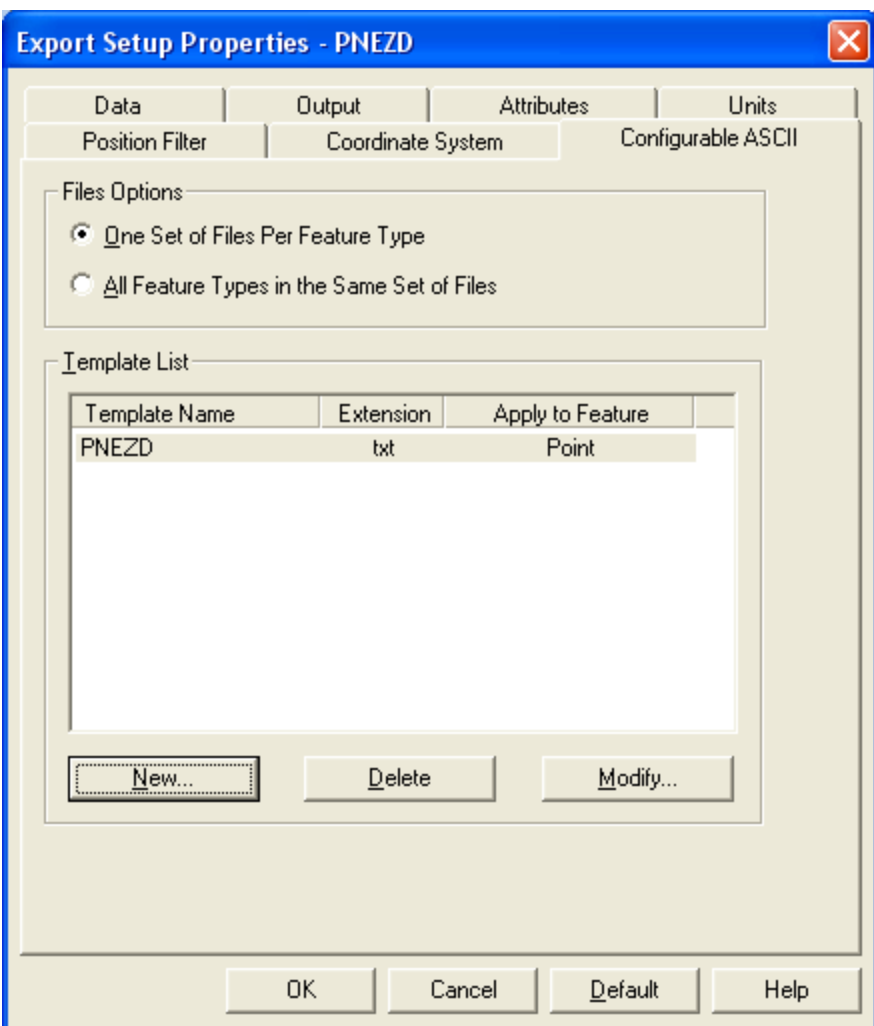

Click OK.

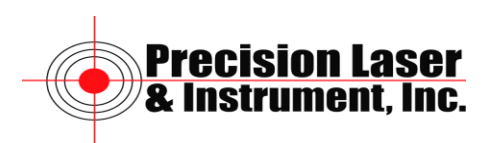

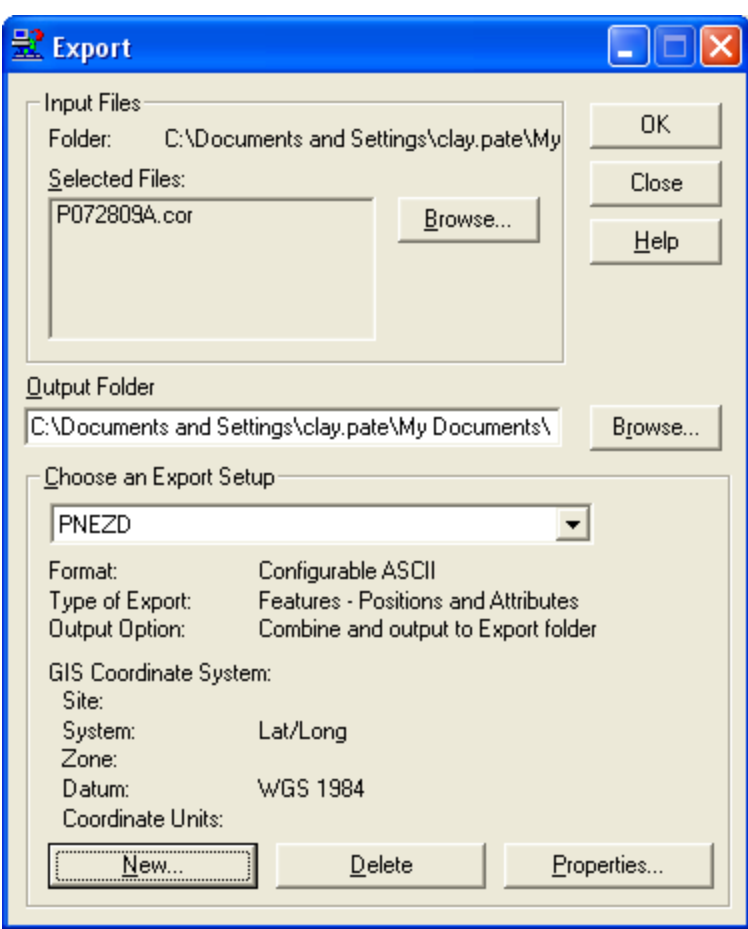

**Note** – Before exporting your file verify that the coordinate system is correct. If it not correct click on Options/Coordinate System. Set the coordinate system of Pathfinder Office to match the coordinate system needed for the file being exported.

Click OK to export the file.

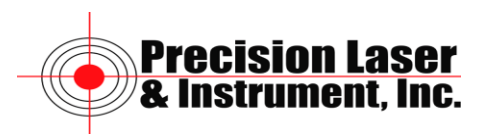